### **USER REPORTS**

Treasury Internet Banking's Administration User Reports provide useful tools for monitoring user activity and entitlement settings.

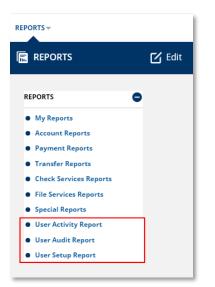

#### NAVIGATION

Navigate to the *Reports* menu to select the *User Activity Report, User Audit Report,* or *User Setup Report.* 

| USER ACTIVITY REPORT<br>Define criteria to view online activity for one or more user functions. Refine the results by defining a user and/or a date range. |                      |  |  |  |  |  |
|----------------------------------------------------------------------------------------------------|----------------------|--|--|--|--|--|
| REPORT INFORMATION O Required I                                                                                                    |                      |  |  |  |  |  |
| User Function *                                                                                                    | All Functions Custom |  |  |  |  |  |
| User ID *                                                                                                    | All Custom           |  |  |  |  |  |
| From *                                                                                                    | 07/30/2022           |  |  |  |  |  |
| To *                                                                                                    | 07/30/2022           |  |  |  |  |  |
|                                                                                                    | Search               |  |  |  |  |  |

### **USER ACTIVITY REPORT**

The User Activity Report provides a detailed record of user actions during a specified time. This report is helpful to assist with training and research or to monitor activity.

Click the Search button to generate the report.

- 1. Select the *User Functions* option to include all functions or a customized list.
- 2. Select the *User ID* option to include all users or a customized list.
- 3. Define the *Date Range*.
- 4. Click the *Search* button to generate the report.

# **TREASURY INTERNET BANKING**

QUICK REFERENCE GUIDE

| EPORT INFORMATI                      | ON                                                                        |            |                 |           |                | 😪 Required Fields 🧲 |
|--------------------------------------|---------------------------------------------------------------------------|------------|-----------------|-----------|----------------|---------------------|
| Us                                   | User Function General User Session : Login, General User Session : Logoff |            |                 |           |                |                     |
|                                      | User ID                                                                   | All        |                 |           |                |                     |
|                                      | From                                                                      | 07/01/2022 |                 |           |                |                     |
|                                      | То                                                                        | 07/30/2022 |                 |           |                |                     |
|                                      |                                                                           |            |                 |           |                |                     |
| EARCH RESULTS                        |                                                                           |            |                 |           |                | e                   |
| ference ID 🔺                         | Component Type                                                            | •          | User Function 🔺 | User ID 🔺 | IP Address 🔺   | Timestamp (CDT) 🔺   |
| 6a8a94-34b7-4578-b5aa-<br>a707999a67 | General User Ser                                                          | ssion      | Login           | Brown1    | 172.20.146.145 | 07/29/2022 05:46    |
| 140a4f-dbb3-4967-a353-<br>ca256ed02c | General User Se                                                           | ssion      | Login           | Brown1    | 172.20.146.145 | 07/25/2022 06:03    |
| 17b51d-1bb1-4b01-ae69-<br>94d7b98649 | General User Se                                                           | ssion      | Login           | Brown1    | 172.20.146.145 | 07/27/2022 01:18    |
|                                      |                                                                           |            | 44 4 1 2        | 345 🕨 Þ   |                | Show 10             |

| USER AUDIT REPORT<br>Generate a report of system-logged change | ? Help             |      |                      |                     |
|----------------------------------------------------------------|--------------------|------|----------------------|---------------------|
| REPORT INFORMATION                                             |                    |      |                      | 📀 Required Fields 😑 |
| Modifications Made *                                           | BY a specific user |      | O TO a specific user |                     |
| User ID *                                                      | O All              |      | O Custom             |                     |
| Modify Date Range *                                            |                    | From | 07/30/2022           |                     |
|                                                                |                    |      | View                 |                     |

User activity meeting the specified search criteria displays beneath the criteria fields.

- 1. Click the *Reference ID* hyperlink to view details for a specific action.
- 2. Click the *View* button to display the results in report format in a separate browser window.
- 3. Click the *Cancel* button to return to the report criteria entry screen.

## USER AUDIT REPORT

The User Audit Report provides information about user entitlement changes made by a user or to a user. This report is helpful when researching when changes were made or what changes were made by specific users.

- Select the Modifications Made option to generate a report of changes made BY a specific user or users, or changes made TO a specific user or users.
- 2. Select the *User ID* option to include all users or a customized list.
- 3. Define the Date Range.
- 4. Click the *View* button to generate the report in a new browser window.

# **TREASURY INTERNET BANKING**

**QUICK REFERENCE GUIDE** 

| USER SETUP REPORT<br>Use this page to view a user setup report. T | ? Help  |               |                 |
|-------------------------------------------------------------------|---------|---------------|-----------------|
| REPORT INFORMATION                                                |         |               | Required Fields |
| Report Type *                                                     | By User | O By Services |                 |
| Report Criteria *                                                 | O All   | O Custom      |                 |
|                                                                   |         | View          |                 |

#### **USER SETUP REPORT**

The User Setup Report provides an overview of user entitlements for one or more users, or a summary of all users with access to one or more specific services. This report is helpful for research or when auditing or reevaluating the appropriateness of user access to accounts and services.

- 1. Select the *Report Type* option to generate a report for one or more users, or for one or more services.
- 2. Select the *Report Criteria* option to include all users/services or a customized list.
- 3. Click the *View* button to generate the report in a new browser window.